## **Οδηγίες**

για

# **VPN σύνδεση στα Windows XP**

Περιεχόμενα

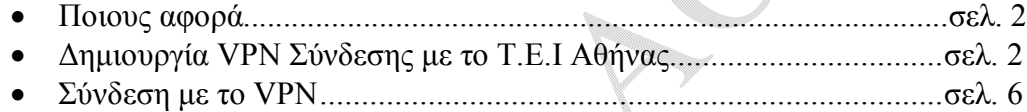

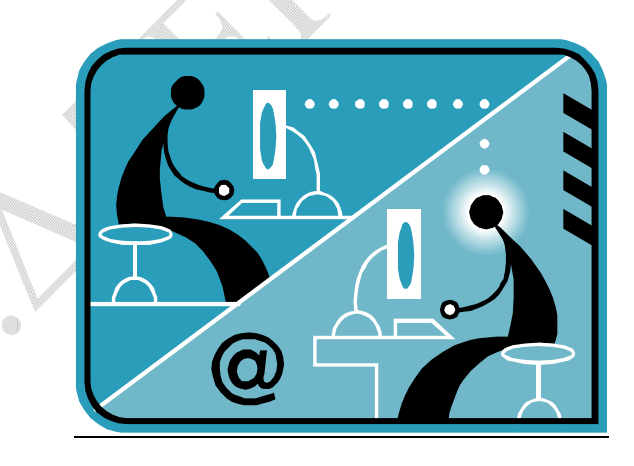

© Κ.Δ.Δ του Τ.Ε.Ι Αθήνας, Ιούλιος 2009

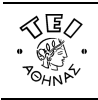

ΕΛΛΗΝΙΚΗ ΔΗΜΟΚΡΑΤΙΑ **Τ**ΕΧΝΟΛΟΓΙΚΟ **Ε**ΚΠΑΙΔΕΥΤΙΚΟ **Ι**ΔΡΥΜΑ (Τ.Ε.Ι) ΑΘΗΝΑΣ

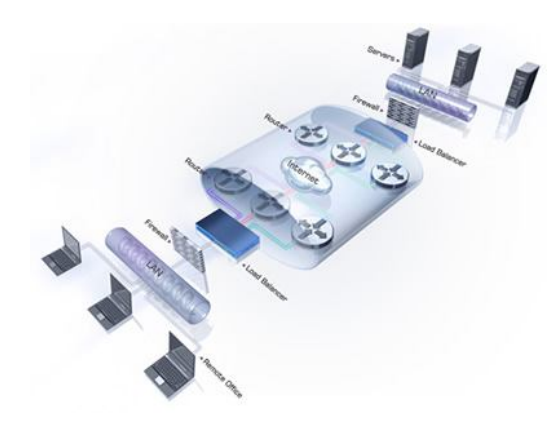

#### **α. Ποιους αφορά**

Η υπηρεσία αυτή αφορά τους φοιτητές τους ΤΕΙ Αθήνας που έχουν ADSL σύνδεση και επιθυμούν πρόσβαση στις βάσεις πληροφοριών της Βιβλιοθήκης του ΤΕΙ-Αθήνας.

### **β. Δημιουργία VPN σύνδεσης με το ΤΕΙ Αθήνας**

Βήμα 1: Ξεκινήστε τη διαδικασία κάνοντας κλικ στο εικονίδιο **έναρξη** (που βρίσκεται στο κάτω αριστερό σημείο της βασικής μπάρας των Windows XP. Ύστερα επιλέξτε κατά σειρά:

**Όλα τα προγράμματα Βοηθήματα Επικοινωνίες**.

*(Εναλλακτικά μπορείτε να ακολουθήσετε τη διαδρομή:*

*έναρξη Πίνακας ελέγχου Συνδέσεις δικτύου και internet)*.

### Βήμα 2: Επιλέξτε **Συνδέσεις δικτύου** και κατόπιν **Δημιουργία νέας σύνδεσης**.

Βήμα 3: Στο σημείο αυτό παρουσιάζεται η παρακάτω οθόνη όπου και επιλέγετε το **Επόμενο>**.

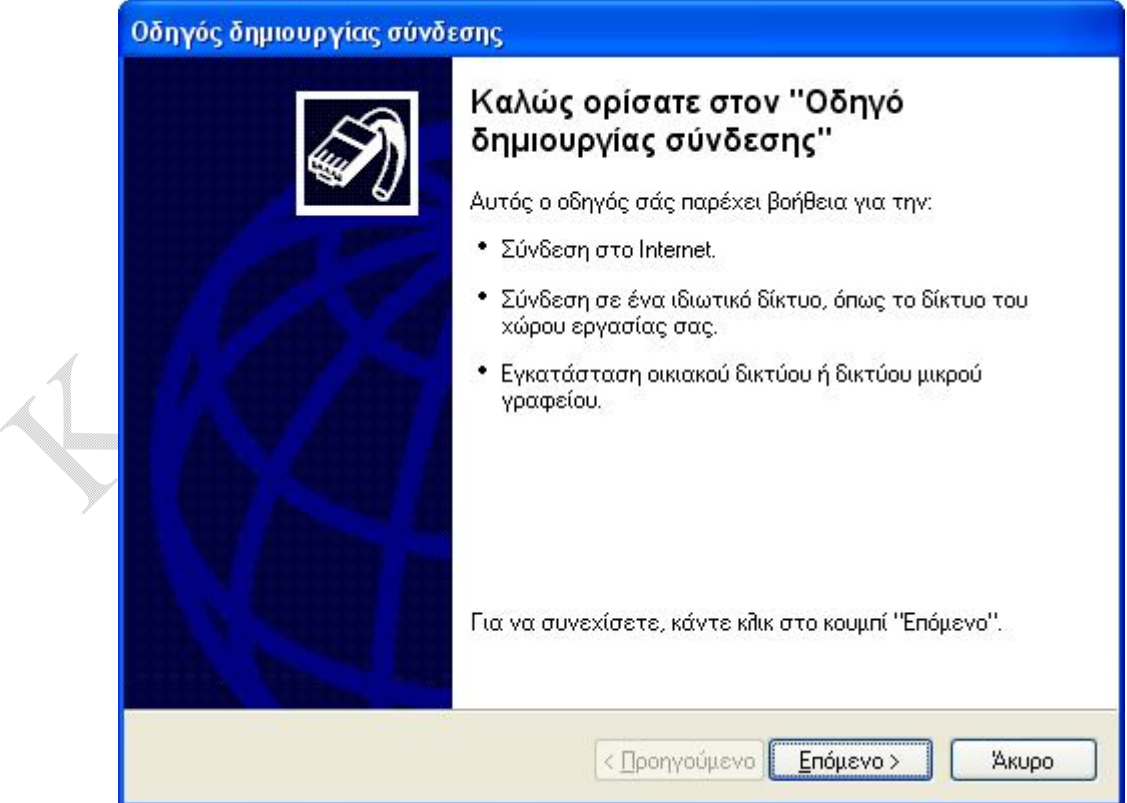

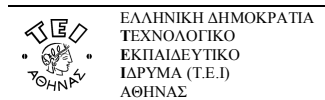

μα 4: Στην παρακάτω οθόνη, ενεργοποιήστε την επιλογή **Σύνδεση με το δίκτυο στην εργασία μου** και πατήστε **Επόμενο>**.

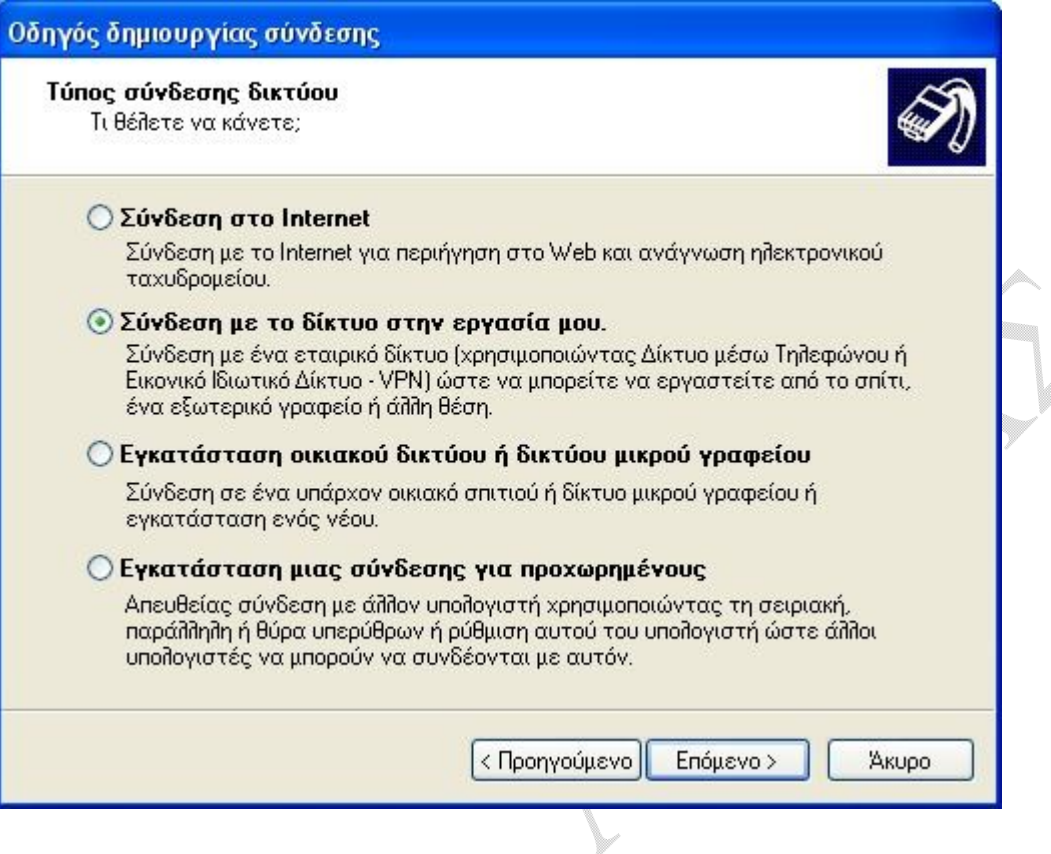

Βήμα 5: Ενεργοποιήστε την δεύτερη επιλογή **Σύνδεση εικονικού ιδιωτικού δικτύου** και πατήστε **Επόμενο>**.

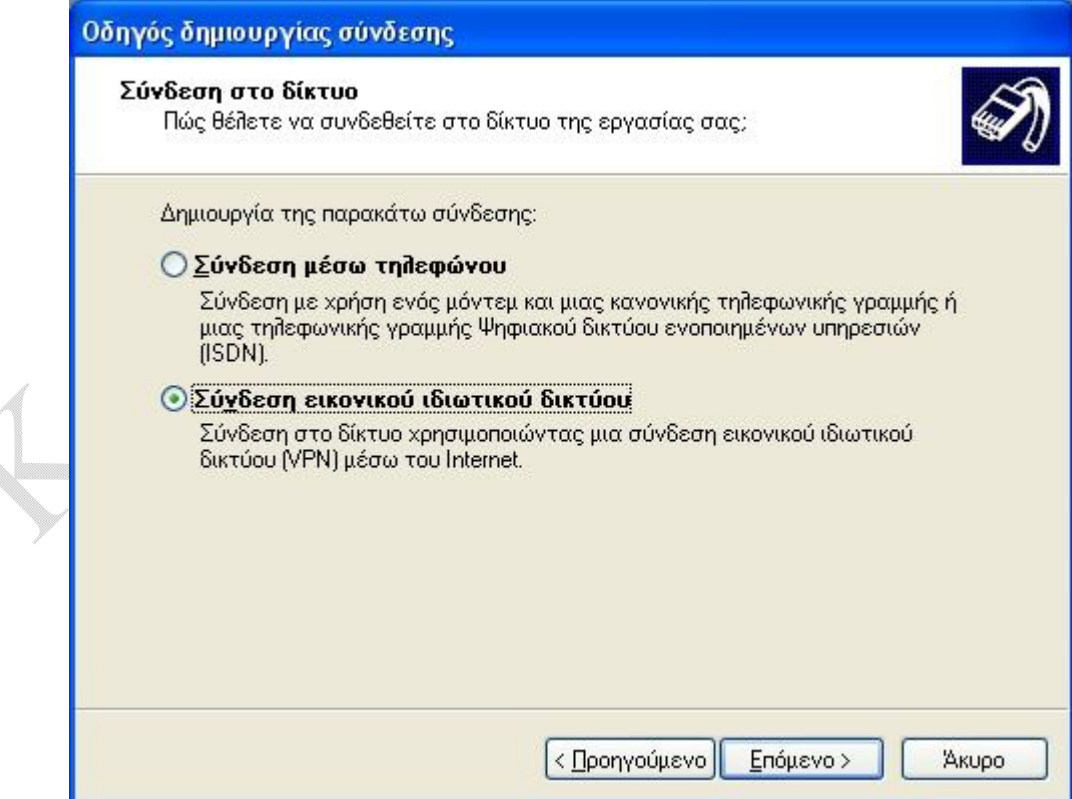

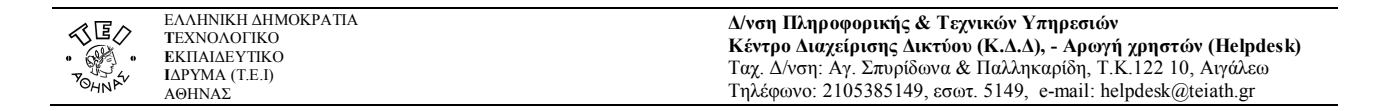

Βήμα 6: Στο πεδίο **Επωνυμία Εταιρείας** πληκτρολογήστε *ΤΕΙ Αθήνας – VPN* (ή οτιδήποτε άλλο θεωρείτε ως πιο κατάλληλο για τίτλο) και πατήστε **Επόμενο>**.

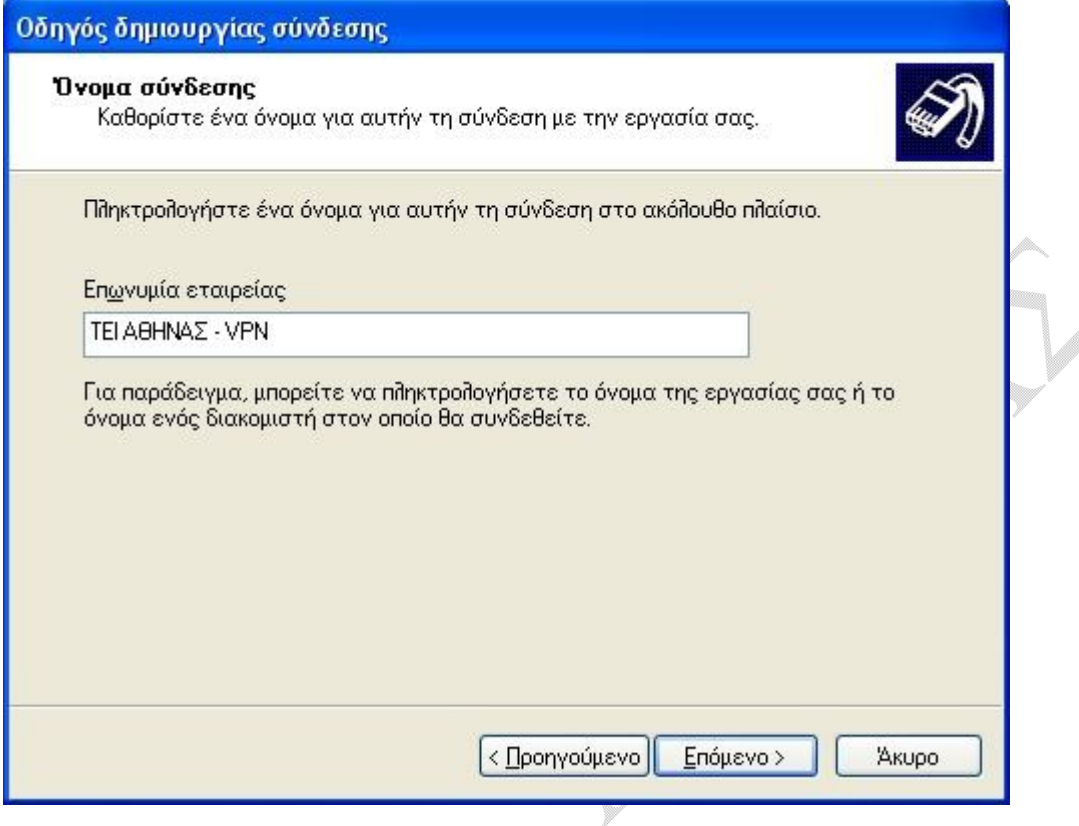

Βήμα 7: Εφόσον η χρήση της υπηρεσίας προϋποθέτει ήδη υπάρχουσα και ενεργή ADSL σύνδεση, δεν απαιτείται η κλήση αρχικής σύνδεσης. Επιλέξτε **Να μην γίνει κλήση της αρχικής σύνδεσης** και πατήστε **Επόμενο>**.

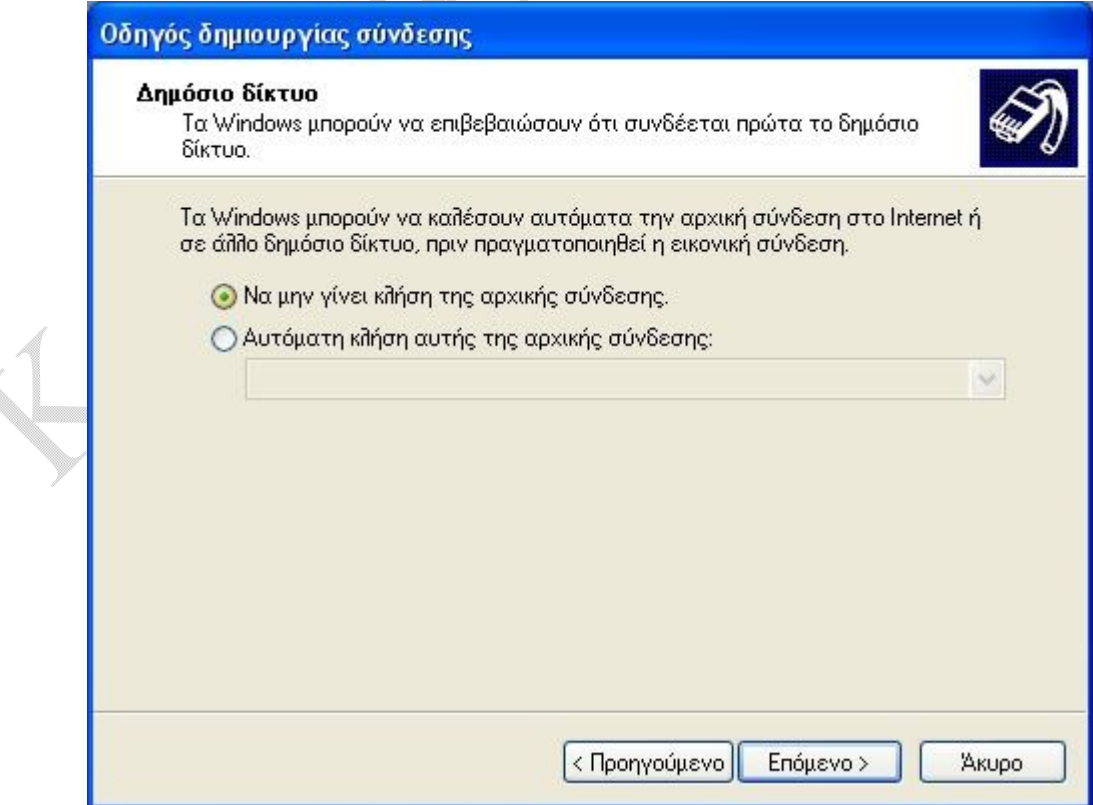

D

1

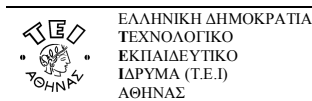

Βήμα 8: Στο πεδίο **Όνομα ή διεύθυνση ΙP κεντρικού υπολογιστή** πληκτρολογήστε το **fvpn.teiath.gr** και στη συνέχεια πατήστε **Επόμενο>**.

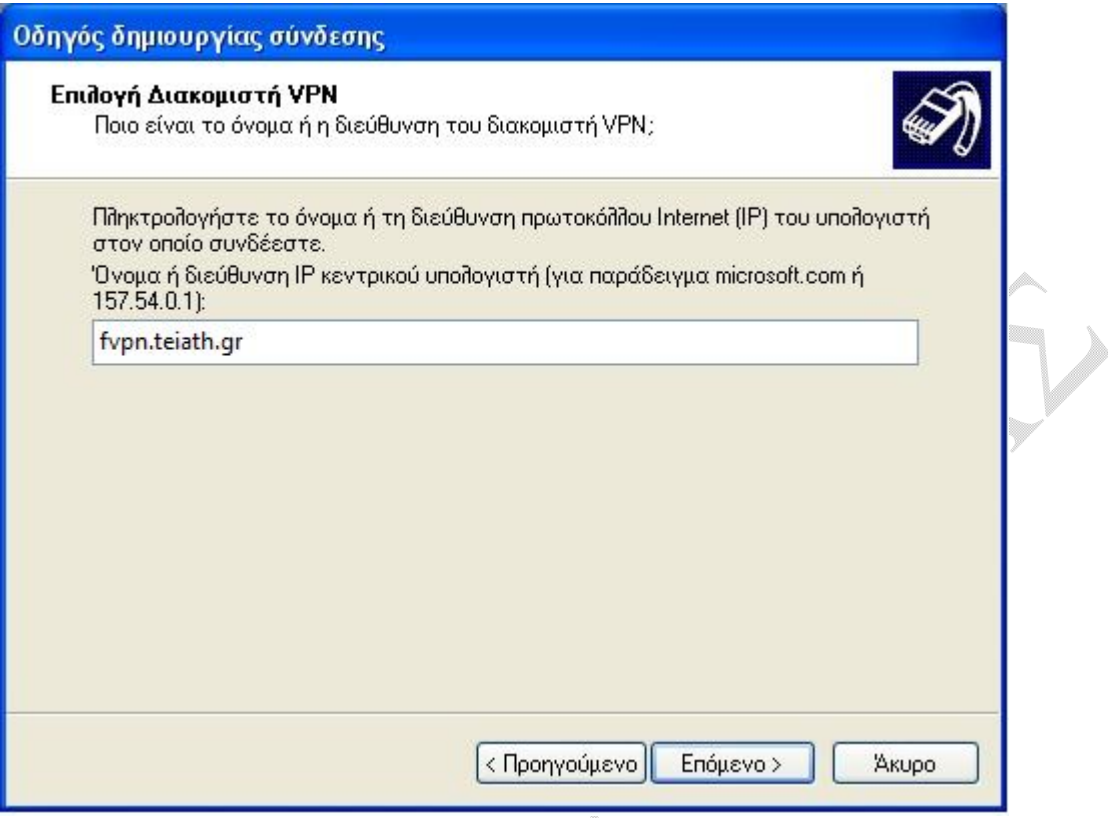

Βήμα 9: Στην τελευταία καρτέλα πατήστε **Τέλος** για να ολοκληρωθεί η διαδικασία δημιουργίας της σύνδεσης. Αν επιλέξετε **Προσθήκη συντόμευσης στην επιφάνεια εργασίας,** θα δημιουργηθεί αυτόματα στην επιφάνεια εργασίας μια συντόμευση (εικονίδιο) για την σύνδεση με το VPN του ΤΕΙ.

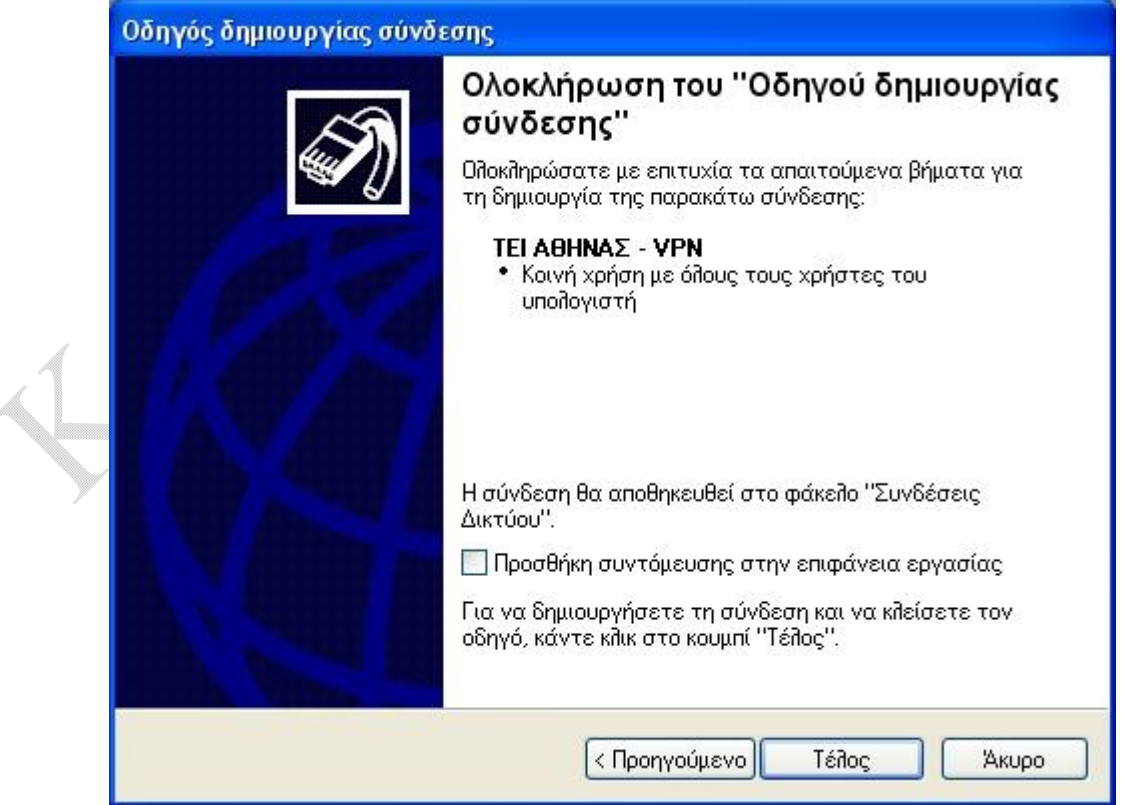

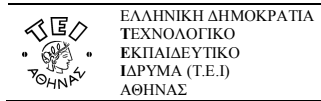

#### **γ. Σύνδεση με το VPN**

Για να ενεργοποιήσετε την σύνδεση ώστε να έχετε πρόσβαση στις βάσεις πληροφοριών του ΤΕΙ Αθήνας εισάγετε το **Όνομα χρήστη** και τον **Κωδικό Πρόσβασης** και στη συνέχεια πατάτε **Σύνδεση**.

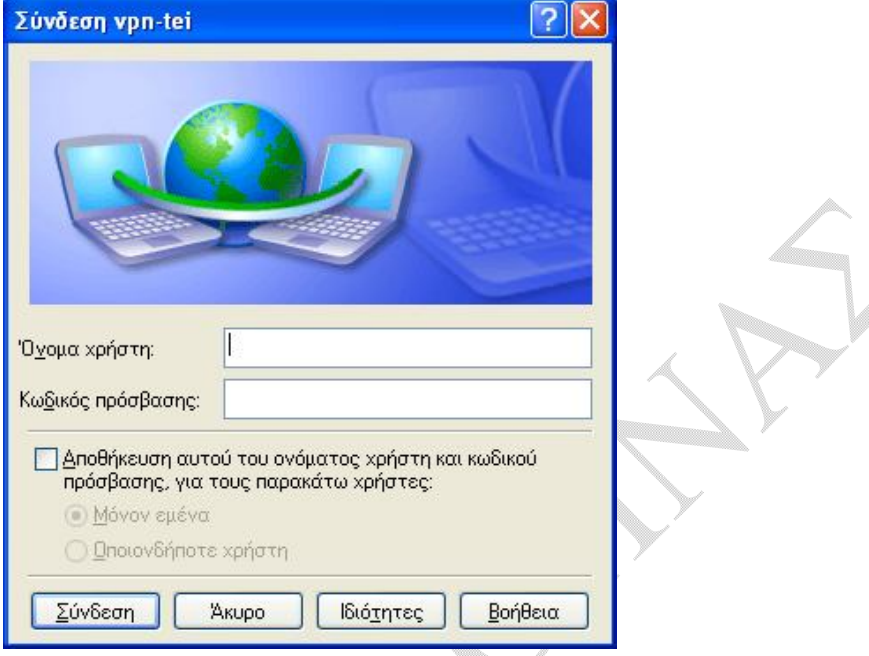

 $\begin{matrix} \end{matrix}$ 

 $\overline{a}$